# **Installation and user guide for C-Pen with Android**

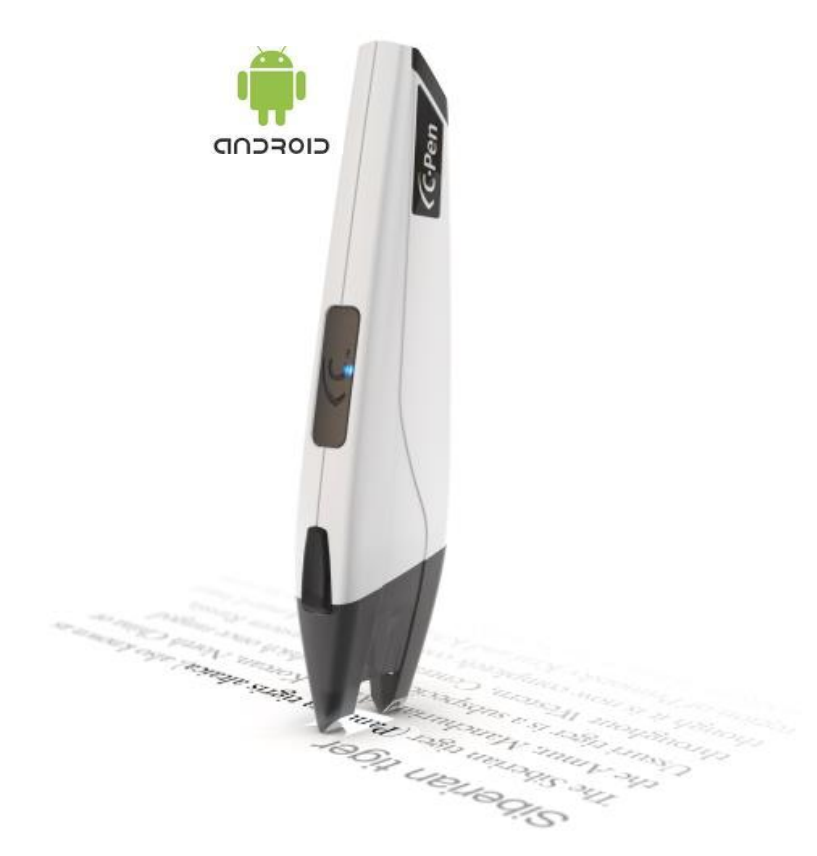

#### **IMPORTANT NOTE:**

*C-Pen 3.5 contains a Lithium-Ion battery. This battery type should NOT be uncharged for a longer period. If the C-Pen 3.5 is not used for a longer period, make sure to charge the battery every second month to keep the battery in shape!*

## Installation Guide for C-Pen with Android.

*NOTE: if reading this online, click on images for high resolution.*

The digital highlighter model C-Pen 3.5 is compatible with Android devices.

Requirements:

- A digital highlighter, product model C-Pen 3.5 [\(www.cpen.com\)](file:///E:/Box%20Sync/CT%20Internal/Products%20&%20Projects/CT%20Projects/User%20Guides/C-Pen%203.5%20Android/www.cpen.com)
- An Android smartphone or Tablet with Android 2.2+, 3.x or 4.x
- Supporting apps per below

#### Apps:

*[C-Pen](https://play.google.com/store/apps/details?id=com.ctech.cpenservice) Core* is a **required** app when using C-Pen 3.5 with Android. C-Pen Core runs in the background and activates itself when a C-pen 3.5 is connected. There is no 回动回 user interface except for Settings (details below).

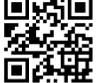

*[C-Pen](https://play.google.com/store/apps/details?id=com.ctech.CPenNote) Note* is an app that features note taking (text files), speech (using Android **回** system TTS) and sharing of notes/files through messaging and/or cloud drives. C-Pen Note also features interfaces to Google Search and Google Translate **The Search and Google The Mote also features interfaces to Google Search and Google The Search and translation results.** 

*NOTE: The app C-Pen Note requires Android 3.x or 4.x.*

**[AnySoftKeyboard](http://download.anoto.com/ctech/Android/keyboard/AnySoftKeyboard(CPen%20ready).apk) (C-Pen edition)** is an optional app and is only required if the **EXAMPLE 10** intention is to use the C-Pen to scan text directly into third party apps (i.e. NOT C-Pen Note).

Hence, to get C-Pen working with your Android device you'll need to install either:

*[C-Pen](https://play.google.com/store/apps/details?id=com.ctech.cpenservice) Core + [AnySoftKeyboard](http://download.anoto.com/ctech/Android/keyboard/AnySoftKeyboard(CPen%20ready).apk) (C-Pen edition)*

OR

avar

*[C-Pen](https://play.google.com/store/apps/details?id=com.ctech.cpenservice) Core + [C-Pen](https://play.google.com/store/apps/details?id=com.ctech.CPenNote) Note*

OR

*[C-Pen](https://play.google.com/store/apps/details?id=com.ctech.cpenservice) Core + [C-Pen](https://play.google.com/store/apps/details?id=com.ctech.CPenNote) Note + [AnySoftKeyboard](http://download.anoto.com/ctech/Android/keyboard/AnySoftKeyboard(CPen%20ready).apk) (C-Pen edition)*

### **Installing C-Pen Core and C-Pen Note:**

- Open Google Play on your Android device.
- Search Google Play for "cpen core" or use your Android QR scanner on the QR code embedded in the image to the right.
- Complete C-Pen Core installation.
- Open/start C-Pen Core after installation and walk through the intro images

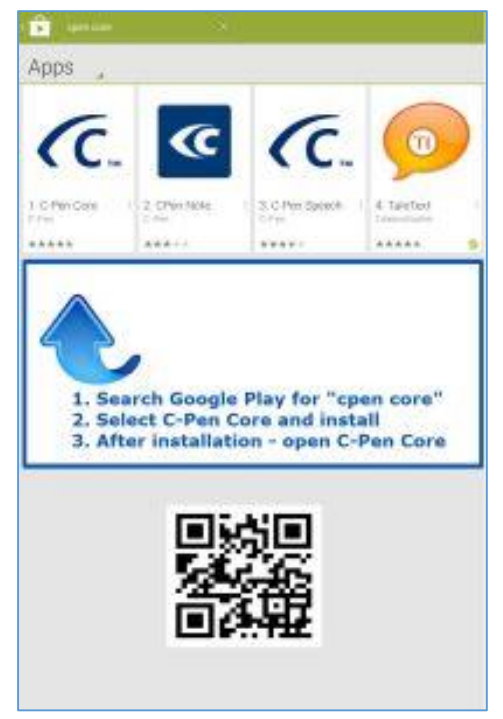

- Reaching the last image, click the *Download* button if you like to install C-Pen Note – follow on screen information to complete installation.
- If not installing C-Pen Note click the X to close.

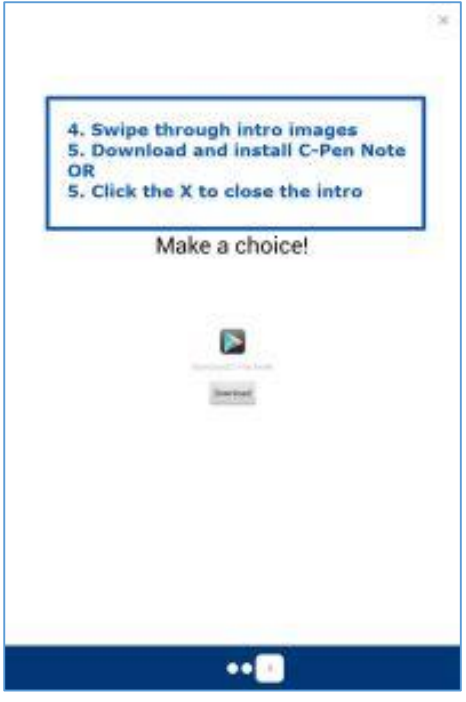

### **Optional - installing AnySoftKeyboard (C-Pen edition):**

- Download and install *AnySoftKeyboard (C-Pen edition)* using the QR code above or locate the C-Pen Core icon on your Android device and click to start C-Pen Core.
- If not using the QR code, go to *C-Pen Core Settings → HOST Settings → and* click on *AnySoftKeyboard (C-Pen edition)* to download and install it.

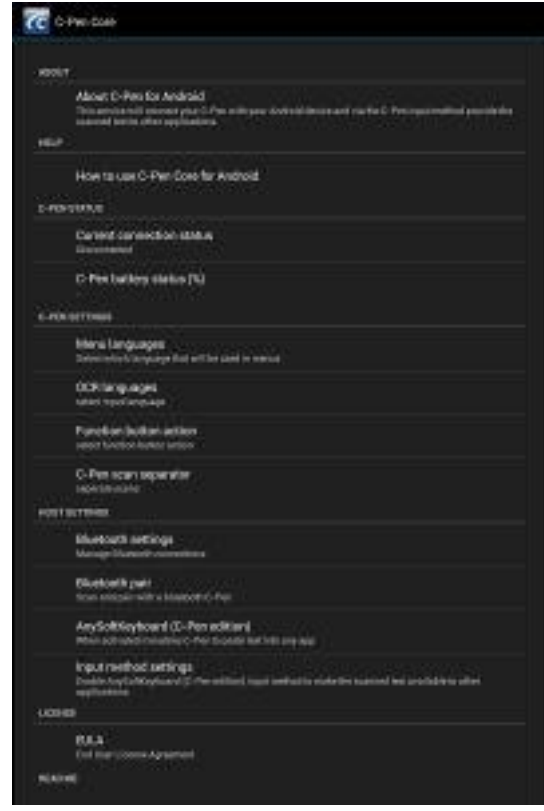

- NOTE: your Android device may block apps from unknown sources (ref image to right).
- If that´s case, go to *Android Settings Security* and allow *Unknown sources*.

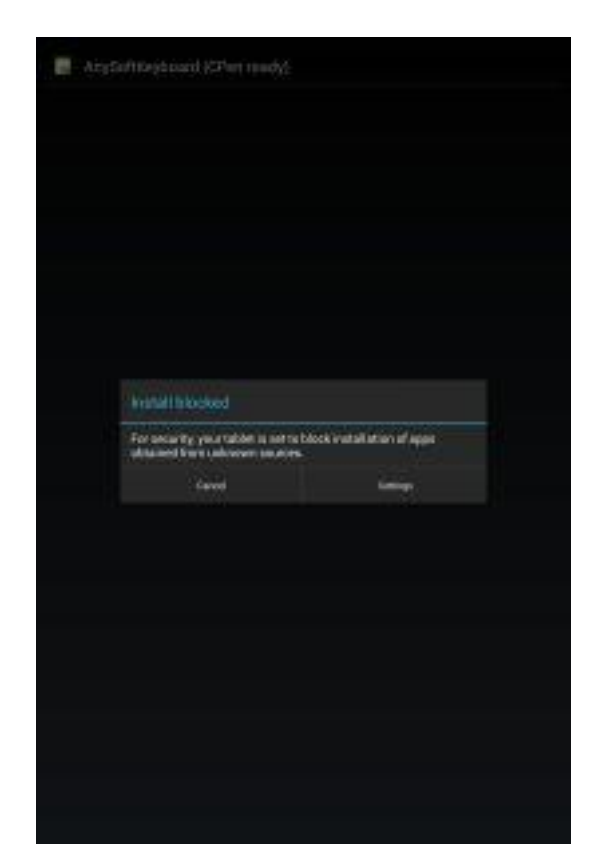

- Finally we need to **Activate**  AnySoftKeyboard and select it as default Input Method.
- Go to *Android Settings Language and Input.*
- Check the box beside AnySoftKeyboard to activate it as Input Method
- Under *Keyboard & Input*, click *Default* and select AnySoftKeyboard to be the default input method.

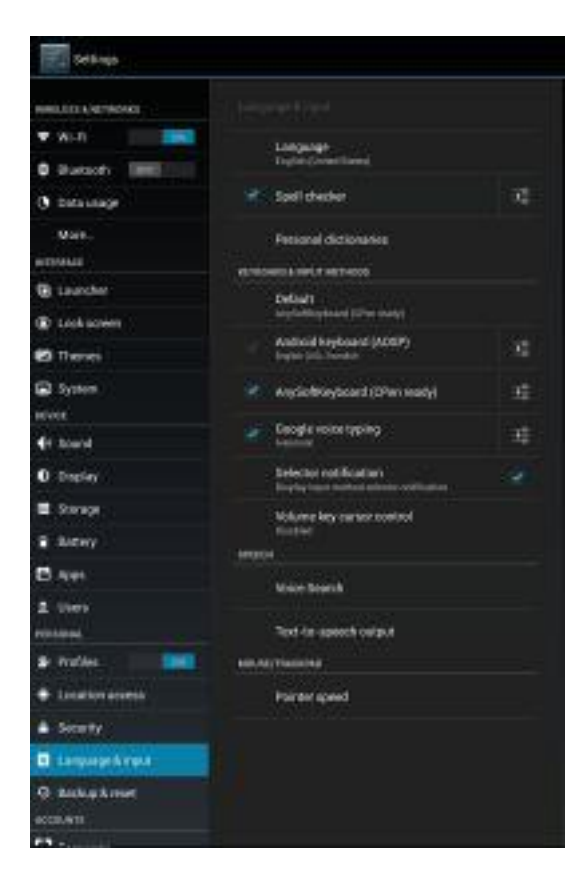

#### **Bluetooth pairing:**

- Make sure Bluetooth is enabled on your Android device (go to *Android Settings Wireless and Networks → Bluetooth*).
- Make sure your C-Pen 3.5 is powered off.
- Power on the C-Pen 3.5 by press-and-hold the function button (3-5s) until the blue LED starts to flash.
- In Android Bluetooth settings, press Scan for devices and allow your Android device to find the C-Pen 3.5

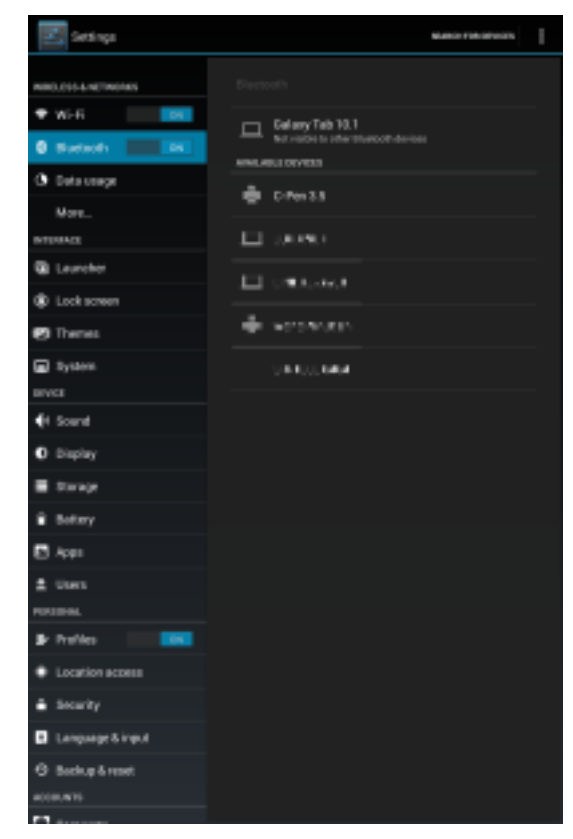

• Click on the C-Pen 3.5 text and enter PIN: 1234

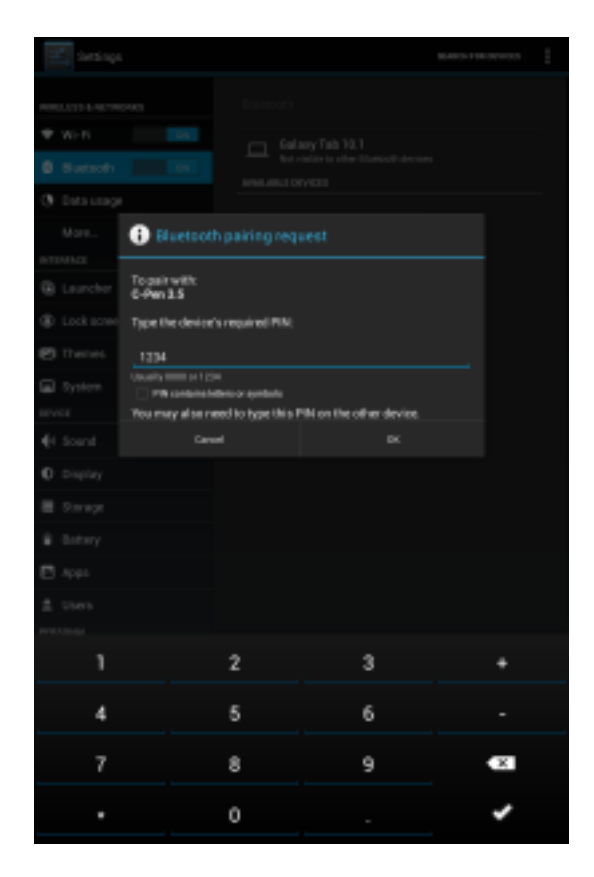

# C-Pen Note user guide

#### Pre-requisits:

- The C-Pen and the Android device needs to be paired (Bluetooth).
- C-Pen Core and C-Pen Note apps needs to be installed.
- Access Settings by pressing the three dots in the upper right corner

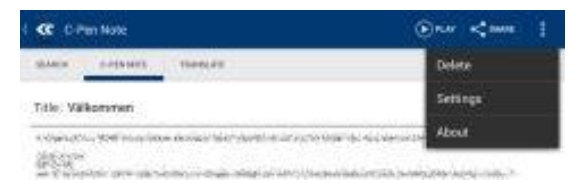

## C-Pen Note Settings:

- *Auto Speak:* if enabled anything you scan will be read out by the system TTS voice immediately.
- *TTS Settings:* a short cut to system TTS settings allowing easy access to set up the TTS. We recommend using SVOX or Ivona HQ TTS (available on Google Play).
- *OCR Language:* sets the OCR language used to recognize scanned text.
- *Pen button settings:* assigns a function to the C-Pen function button.
- *Advanced Settings:* is a shortcut to all settings available in C-Pen Core Settings.
- *Pair C-Pen*: is a pairing wizard for easy pairing of C-Pen and Android device. Click to start the process.
- *Font Settings*: sets the size of the font used in the text notes.

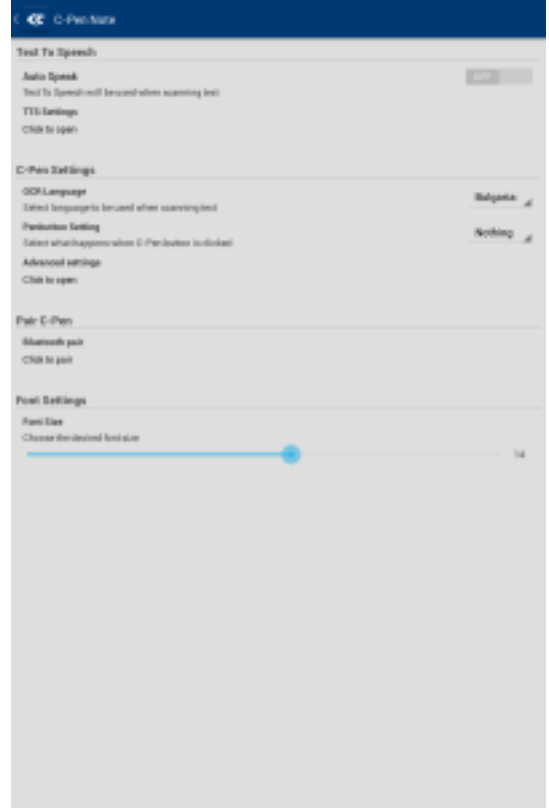

## C-Pen Notes

• This view lists all the notes saved on the device. Click to open or share note.

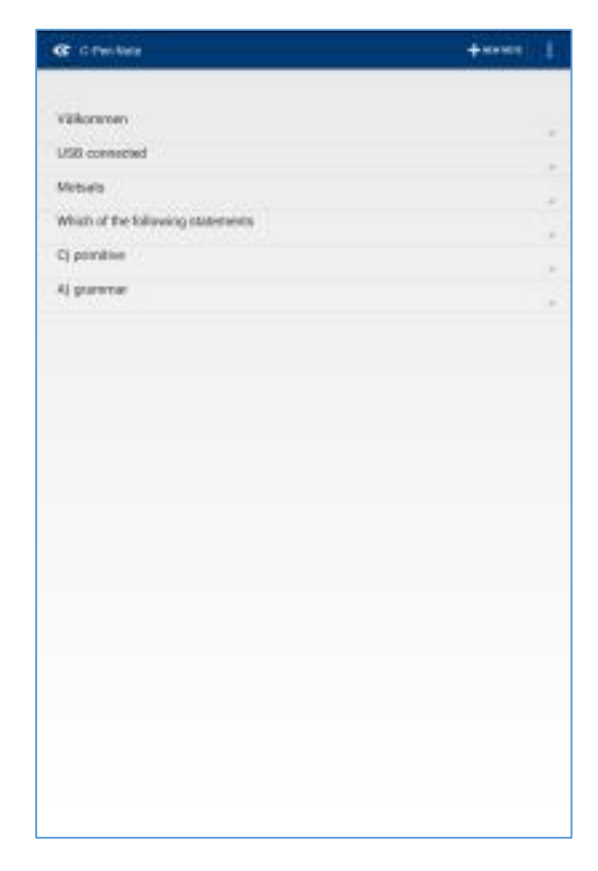

## C-Pen Note view:

- Any text scanned will end up in this text editor view.
- To listen to the text, select and click the *Play* symbol.
- To share the note, click the *Share* symbol.

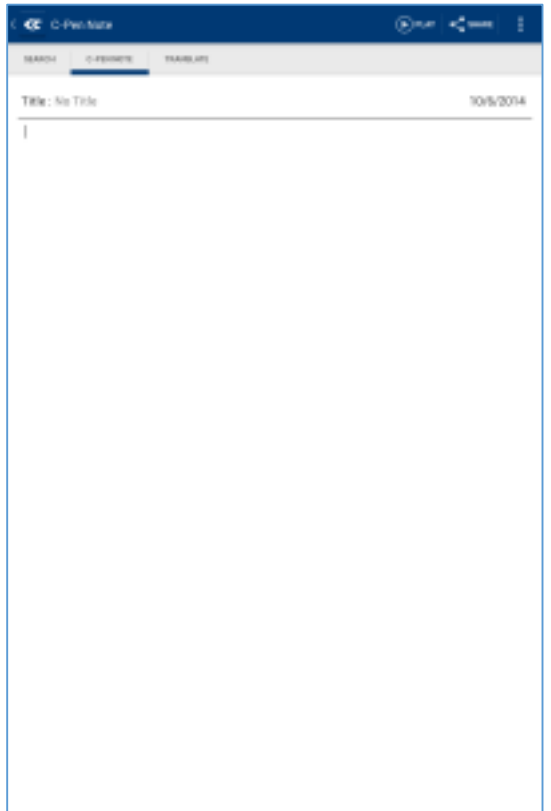

## C-Pen Note Search:

- Any text scanned when in this view will trigger a Google Search and the result will be displayed instantly.
- Requires internet connection.

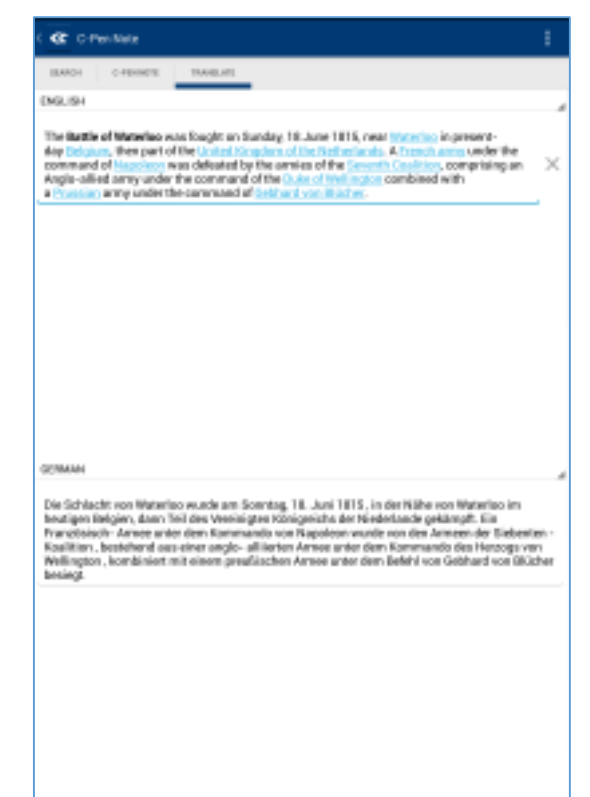

## C-Pen Note Translate:

• Similar to C-Pen Note Search, any text scanned ends up in this view and a translation powered by Google Translate is instantly provided.

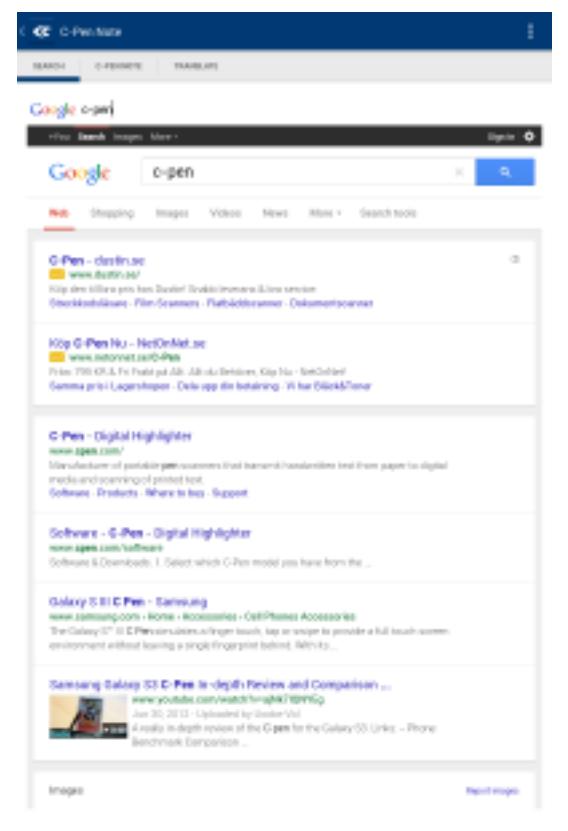

# Scanning to 3<sup>rd</sup> party applications

## Pre-requisits:

- The C-Pen and the Android device needs to be paired (Bluetooth).
- C-Pen Core and AnySoftKeyBoard (C-Pen edition) needs to be installed.

## Scan to 3<sup>rd</sup> party app:

- Open the application of your choice, e.g. a new document on Google Drive.
- Make sure that AnySoftKeyboard is your chosen Input Method. Pull down the Notification menu and click in *Choose input method*.
- If necessary, change OCR language in C-Pen Core Settings.
- Power on the C-Pen 3.5.
- Scan and enjoy!

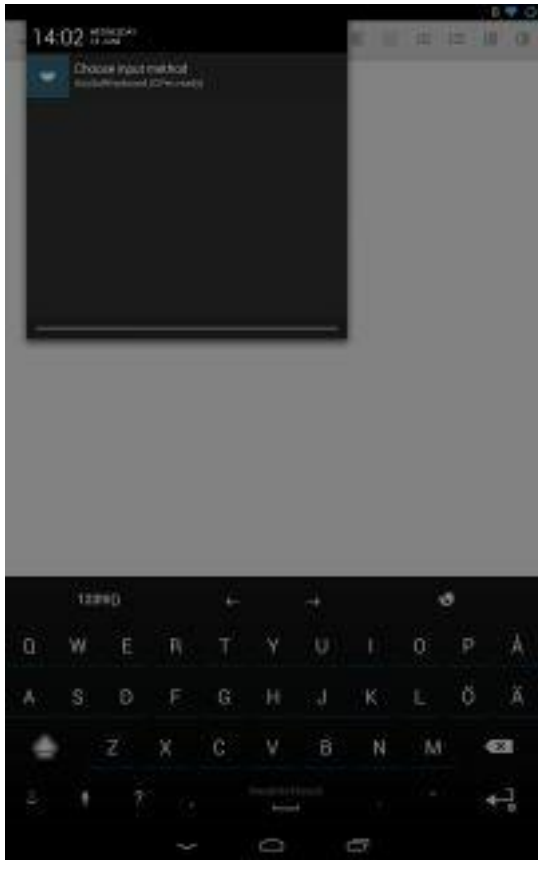

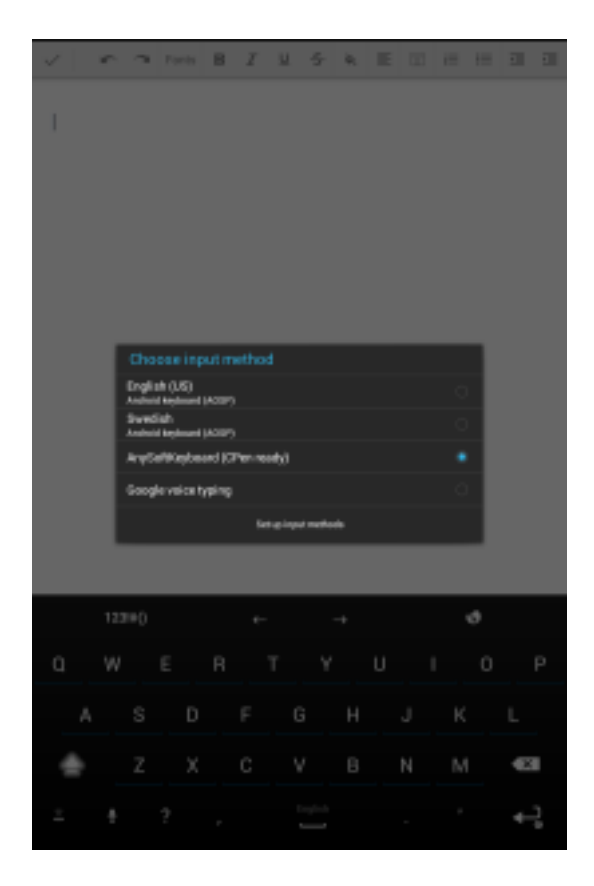